When the program opens, select the File, Open a single video file option as shown below

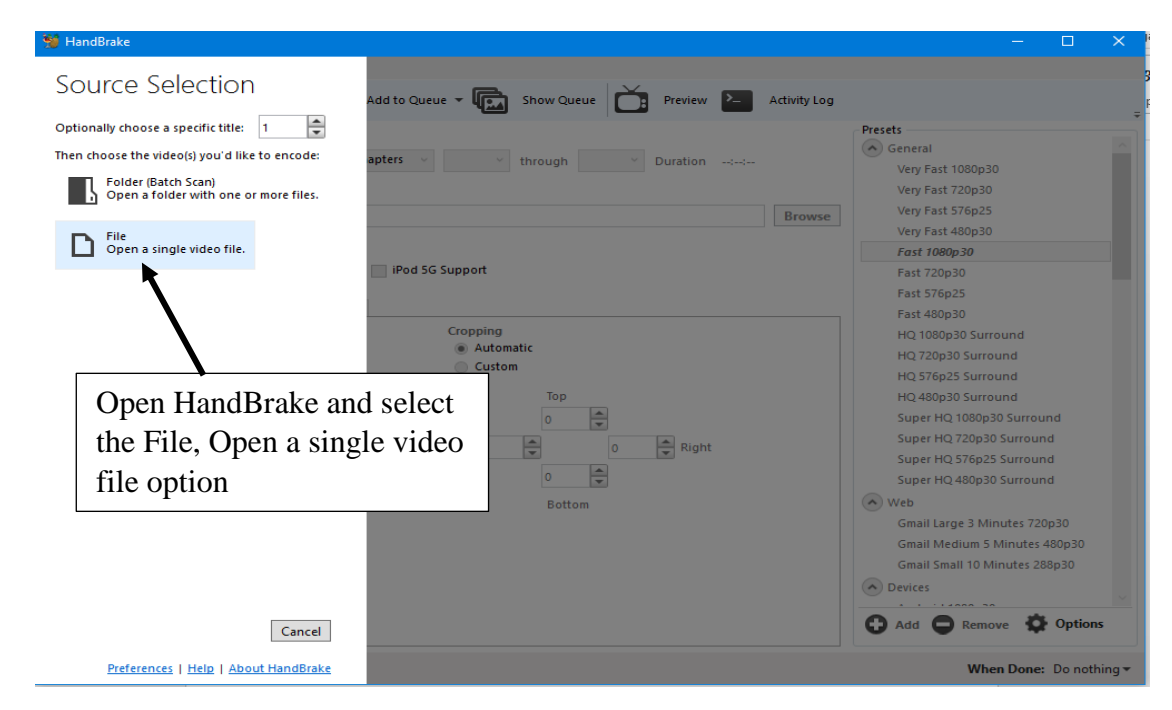

Then find the file you want to convert and click the Open button as shown below.

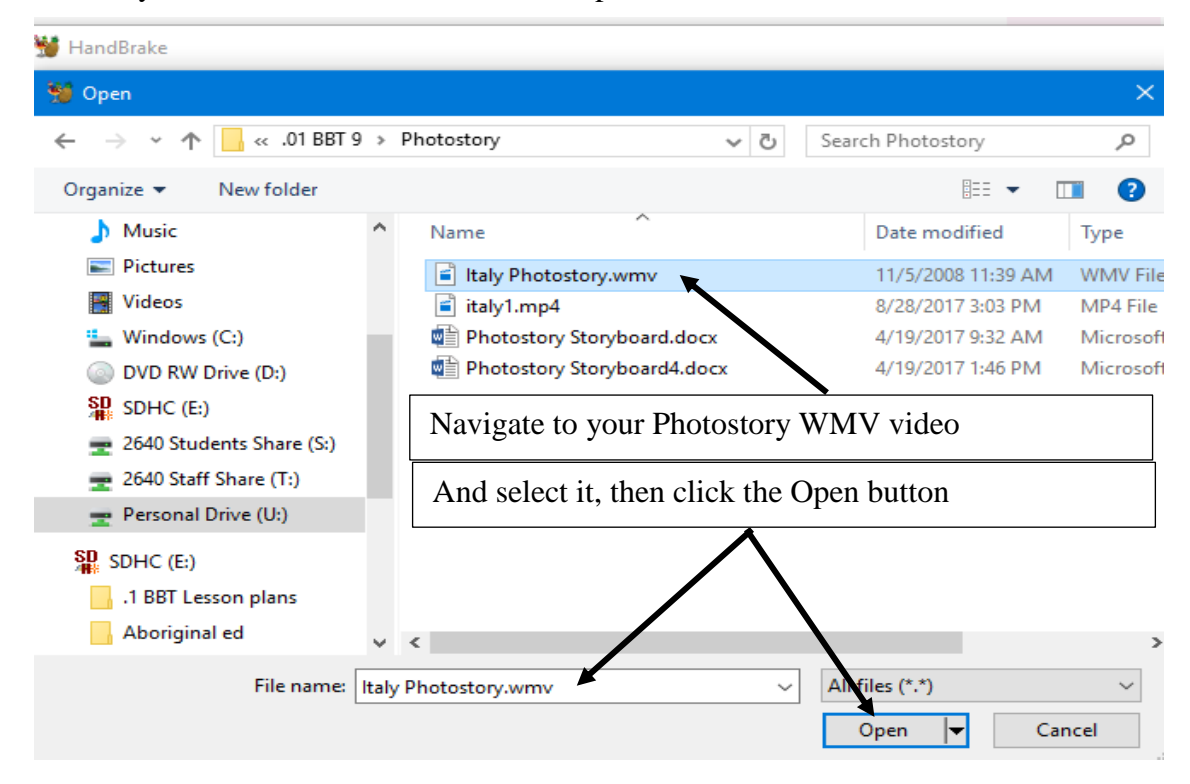

Then choose the location you want to save the new file to (your PhotoStory folder), ensure the settings are correct, then click the start encode button, as shown below,

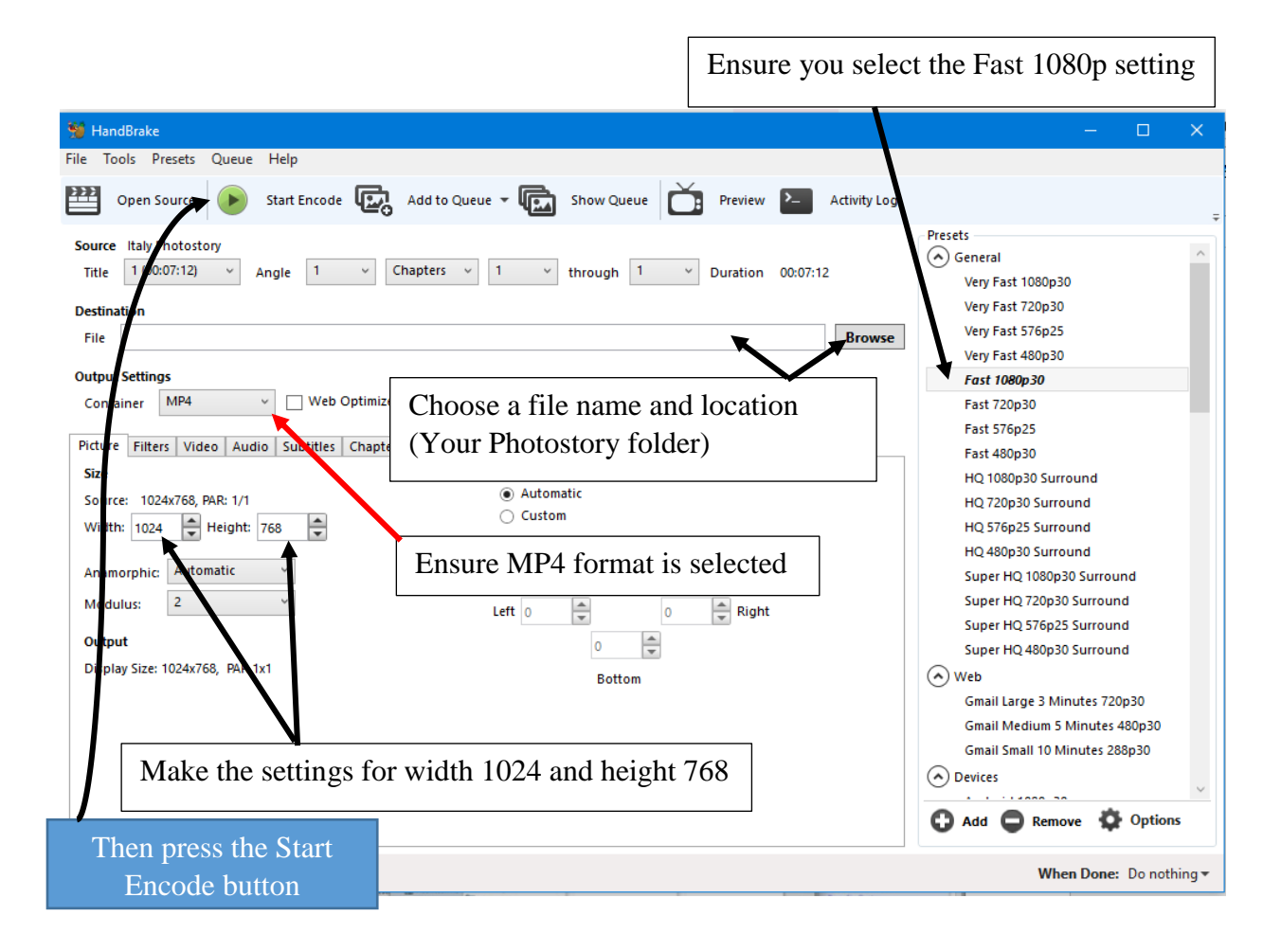

When the encoding process is finished your new mp4 video will be saved in your folder.